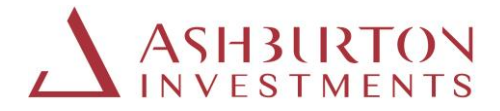

## **Ashburton International Portal registration guide for Individual Investors**

Please be aware that you will notice that the portal address (url) will change as you move through the process below and will reference both 'JTC' and 'Microsoft' in the address, this is because the Ashburton Investments portal service is hosted by JTC Fund Solutions (Jersey) Limited (JTC) who use Microsoft software for enhanced portal (Multi-factor authentication) access authentication.

Please also note that any queries / contact us options will be directed and responded to by JTC, as the appointed Administrator / Transfer Agent to the Ashburton Funds and host of the Portal.

#### **Instructions on logging onto the new portal:**

**\*Please note that as a fraud prevention measure, we no longer support the use of Hyperlinks. Please type the website addresses as provided below into your internet browser search bar.**

**Please note: If you click on the website addresses shown below, they will not launch the websites.** 

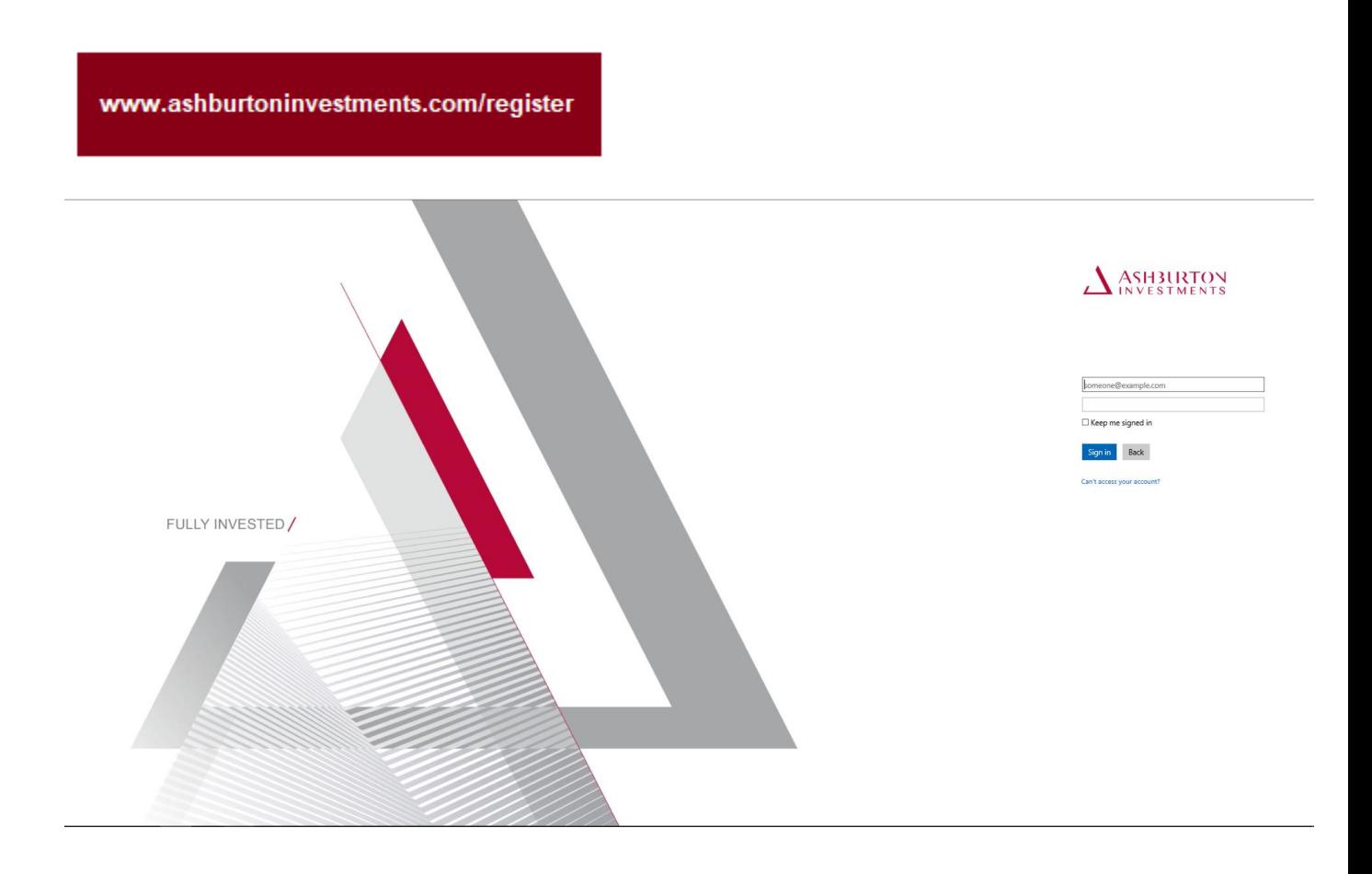

After you have logged in and updated your password, you will receive a verification code by Text/SMS for verification from 'Microsoft, SmsVerify, msverify'.

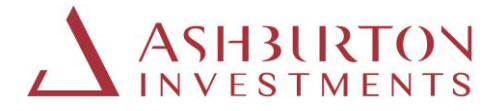

Then visit the portal website again, using the web address below and this time enter the verification code received and click 'Verify Code'. Your portal username stays the same – this is your email address.

https://secure.ashburtoninvestments.com

**\*It is necessary to complete this security verification via text message/phone call each time you login.**

#### **Changing your password**

Please update your password.

Please change your password to one of your choice, below are tips on setting your password:

Password complexity recommendations for optimal security are:

- a. Password should be changed at least every 180 days
- b. Must be between 8 and 128 characters long
- c. Must use at least 3 of the following characters: (a) uppercase letters, (b) lowercase letters, (c) numbers, and/or (d) special characters
- d. Should be unique
- e. Password cannot be re-used

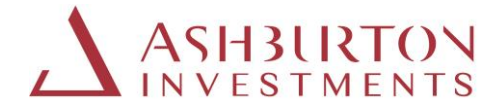

## **Instructions if you forget your password**

**Step 1**: Should you forget your password, visit the website below and select 'Can't access your account'

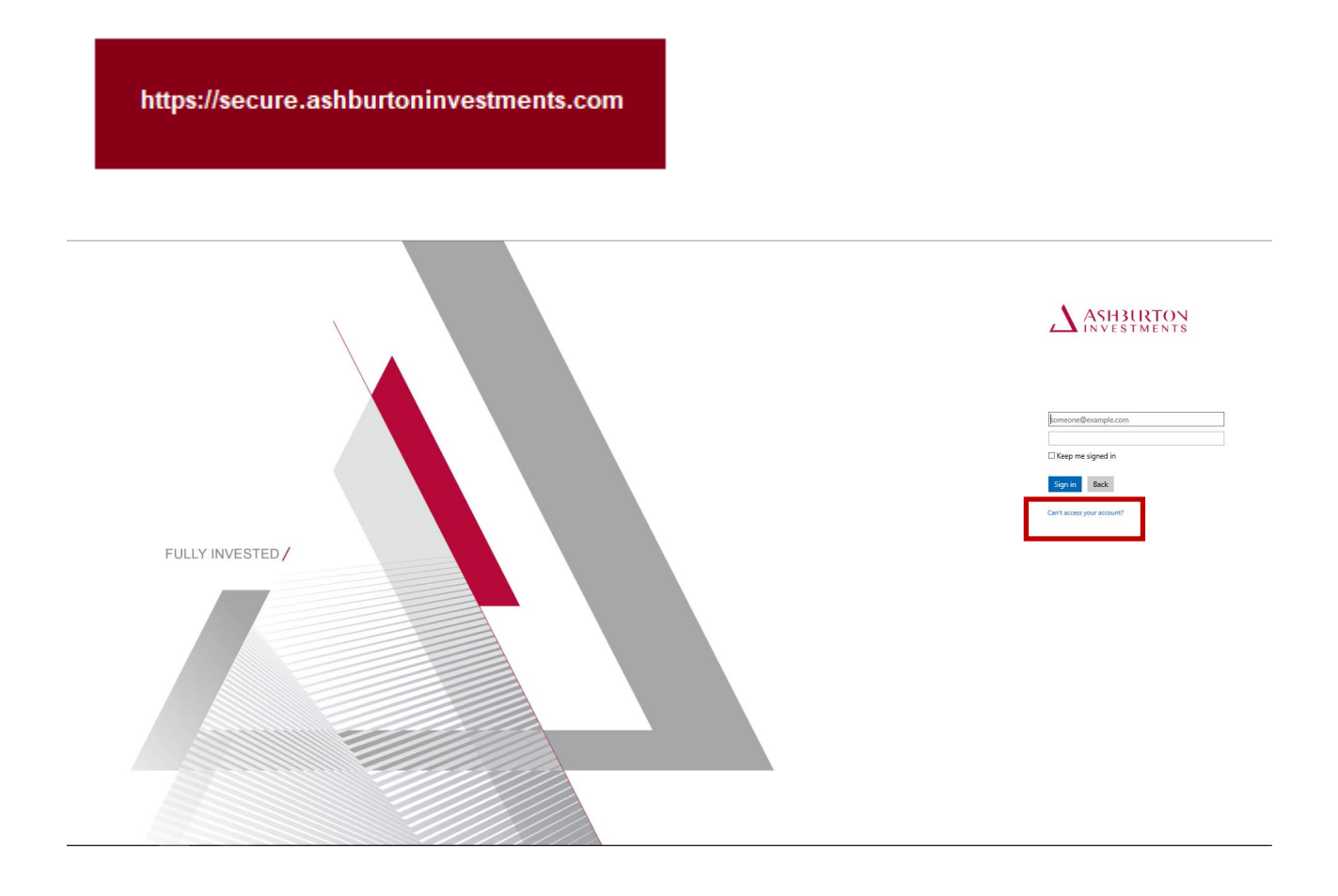

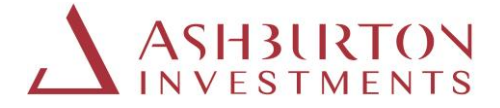

**Step 2**: Enter your email address as your 'Username' and enter the characters in the image or audio on screen.

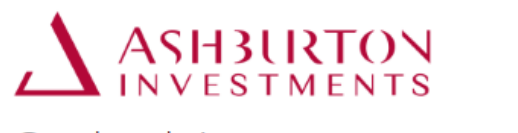

# Get back into your account

Who are you?

To recover your account, begin by entering your user ID and the characters in the picture or audio below.

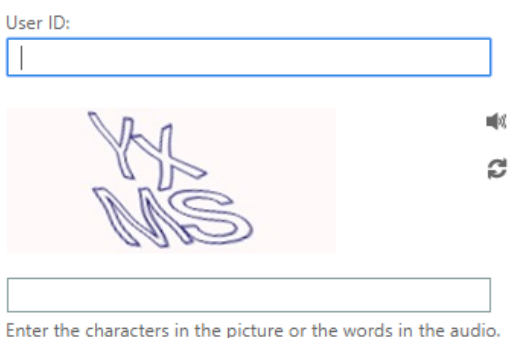

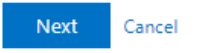

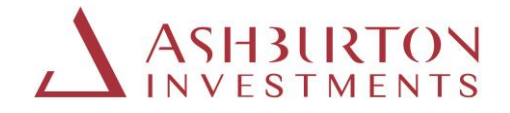

**Step 3:** 

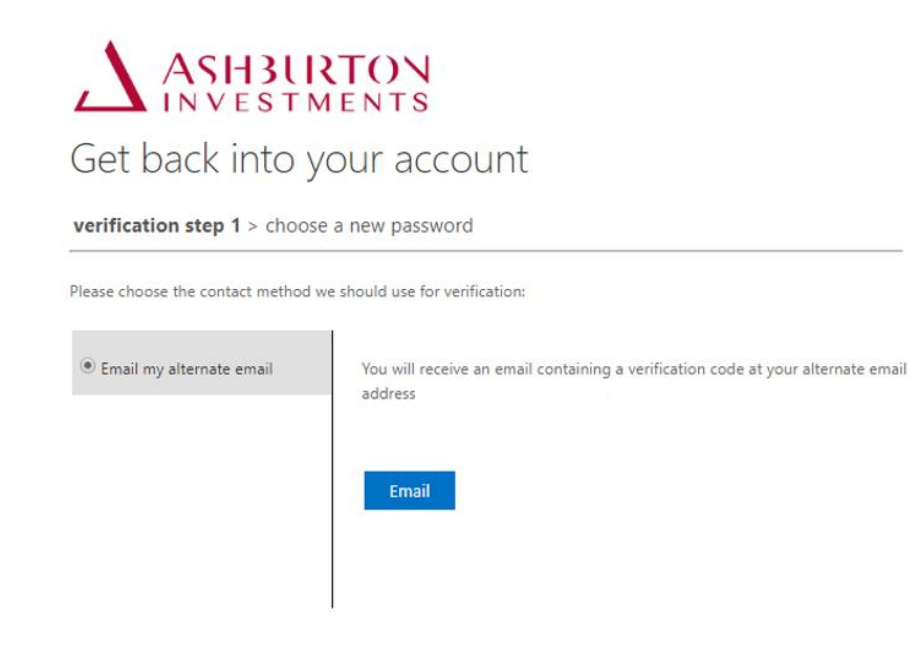

Cancel

Obtain the verification code sent to your email.

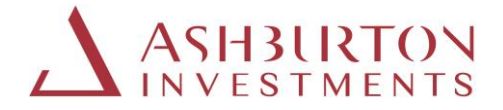

**Step 4:** Type the verification code received into the portal and select 'Next'

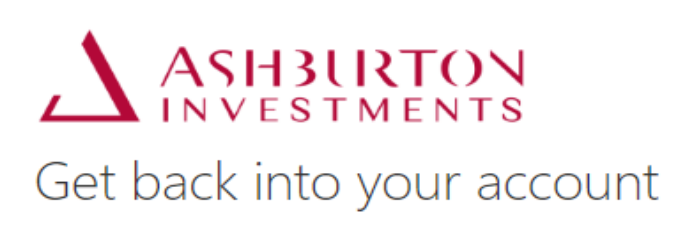

verification step 1 > choose a new password

Please choose the contact method we should use for verification:

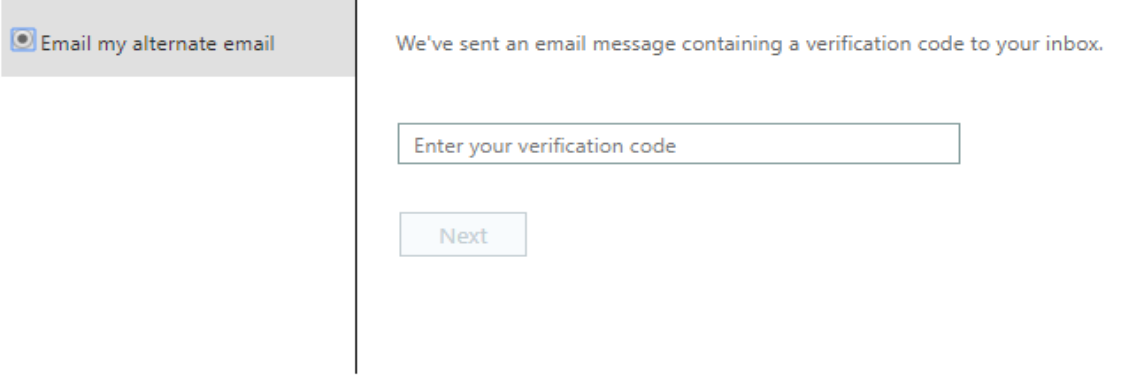

Cancel

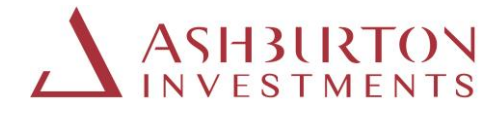

**Step 5**: These screen shots below will confirm completion.

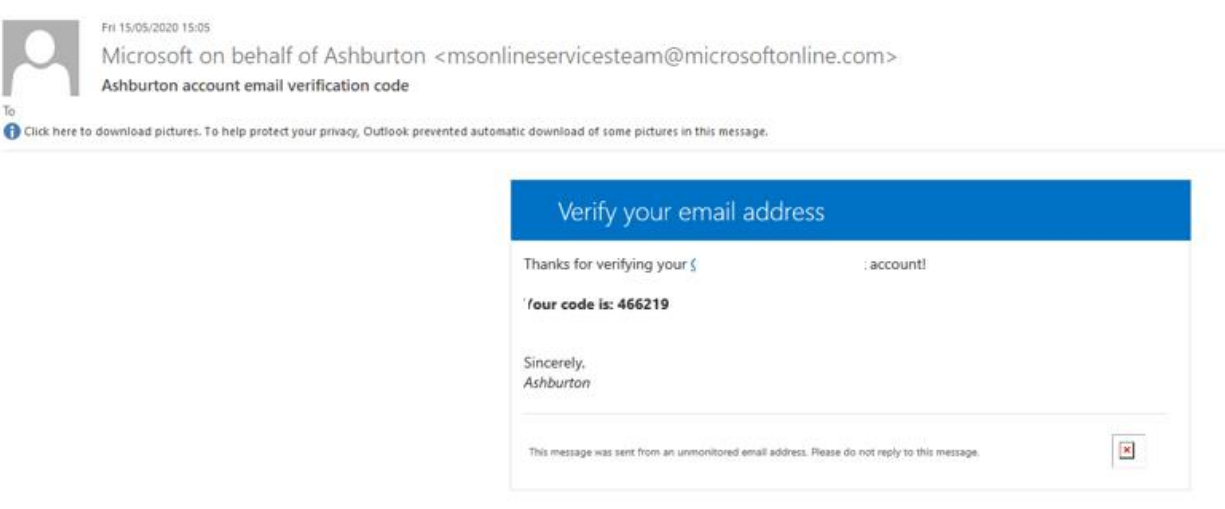

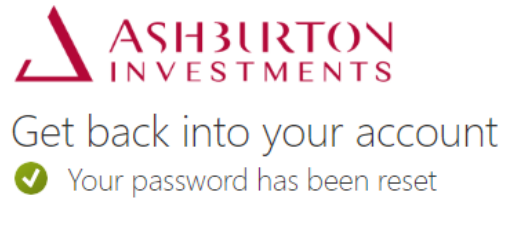

To sign in with your new password, click here.

## **Ongoing portal support**

Should you wish to contact us about the portal, please complete the form that can be found on the Contact Details page on the website.

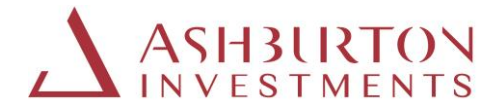

# **Guide to using the International Investor portal**

The Ashburton Investments International portal enables Investors to review holdings, transactions, generate valuation and transaction statements for any date or date range, export data to excel, view and download documents and to contact the Ashburton Investment client service teams.

- 1. Holdings
	- a. Your details
	- b. Total and per holding reporting value
	- c. Single holding valuation statement
	- d. Consolidated valuation statement
	- e. Show 10/20/50 items on screen
	- f. Export to excel
- 2. Transactions
	- a. View transactions
	- b. View transaction detail
	- c. Show 10/20/50 items on screen
	- d. Export to excel
- 3. Reports
	- a. Transaction report
	- b. Fund price report
- 4. Documents
	- a. Contract Notes, Distribution Vouchers and Valuation Statements
	- b. Filters
	- c. Views
	- d. Document Library
- 5. Quick Access
	- a. Return to Home page
	- b. Fund Documents, Terms and Conditions and Privacy Notice

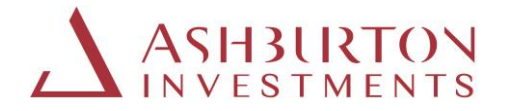

#### **1. HOLDINGS**

The main page after log in will display your holdings.

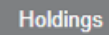

The holdings grid provides a list of your holdings displayed per investment.

On this page, you will be able to view your open holdings, total and per holding values and generate statements on demand.

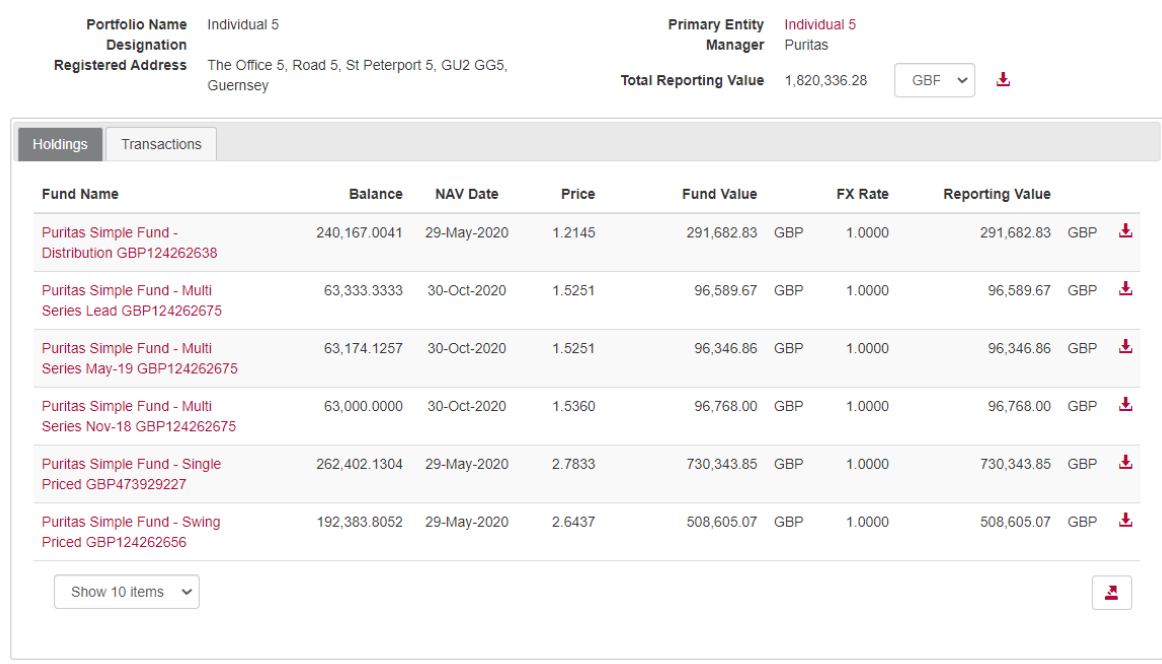

#### **a. Your details**

Your details are displayed above the Holdings grid including your Portfolio (account) name and number.

#### **b. Total and per holding reporting value:**

The total reporting value of your holdings **as at the close of business of the last business day** is displayed on the screen. The reporting value per holding is displayed within the Holdings grid.

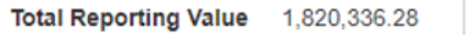

 $GBF \sim$ 

Use the currency selector to change the reporting value currency displayed. The page will refresh when the currency selector is changed and the total and per holding reporting value displayed will update to reflect the currency you have selected.

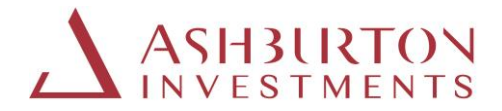

#### **c. Single holding valuation statement:**

Valuation statements per holding can be generated for any date.

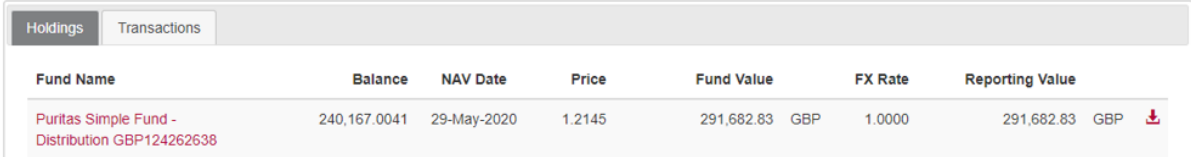

To generate a pdf valuation statement for any date in GBP, USD, EUR or ZAR:

Select the relevant Currency

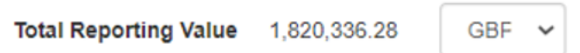

Select the download icon to the right of the holding reporting value found on the page grid.

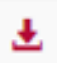

Select the date

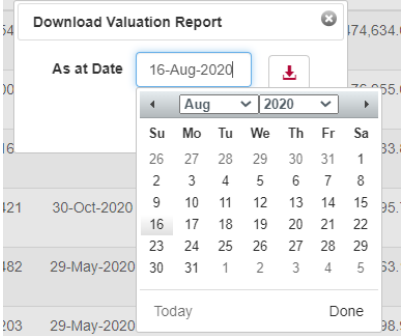

The statement will be available to view, save or print in another window

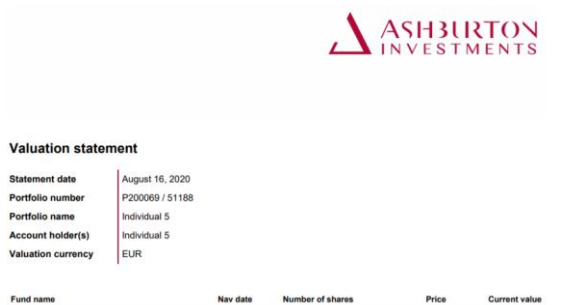

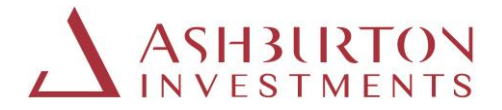

#### **d. Consolidated valuation statement**

Consolidated valuation statements per account can be generated for any date.

To generate a pdf valuation statement for all holdings for your Portfolio (account) Number, for any date, in GBP, USD, EUR or ZAR:

Select the relevant Currency

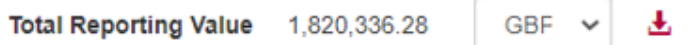

Select the download icon to the right of the Total reporting value

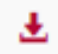

#### Select the date

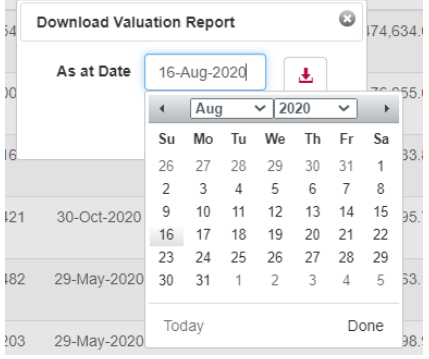

The statement will be available to view, save or print in another window

#### **e. Show 10/20/50 items on a page:**

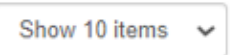

You can expand or contract the on-screen list to a minimum 10 items and a maximum of 50 holdings displayed at a time. Scroll buttons are available to scroll pages right and left, where applicable.

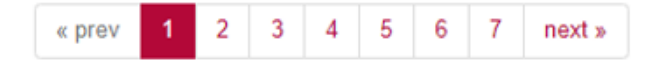

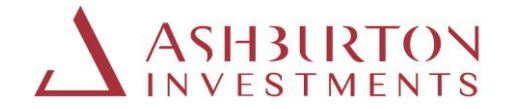

**f. Export to excel:**

Select this icon below.

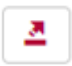

Click on the export to excel icon at the bottom of the grid to export the full holdings list to excel.

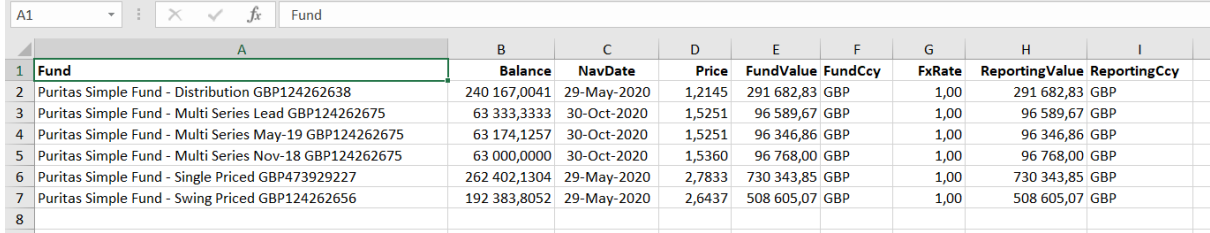

#### **2. TRANSACTIONS**

Transaction information is available on the Transactions tab.

**Transactions** 

#### **a. View transactions**

On this page, you will be able to view all transactions, select a transaction reference to obtain further details and export to excel.

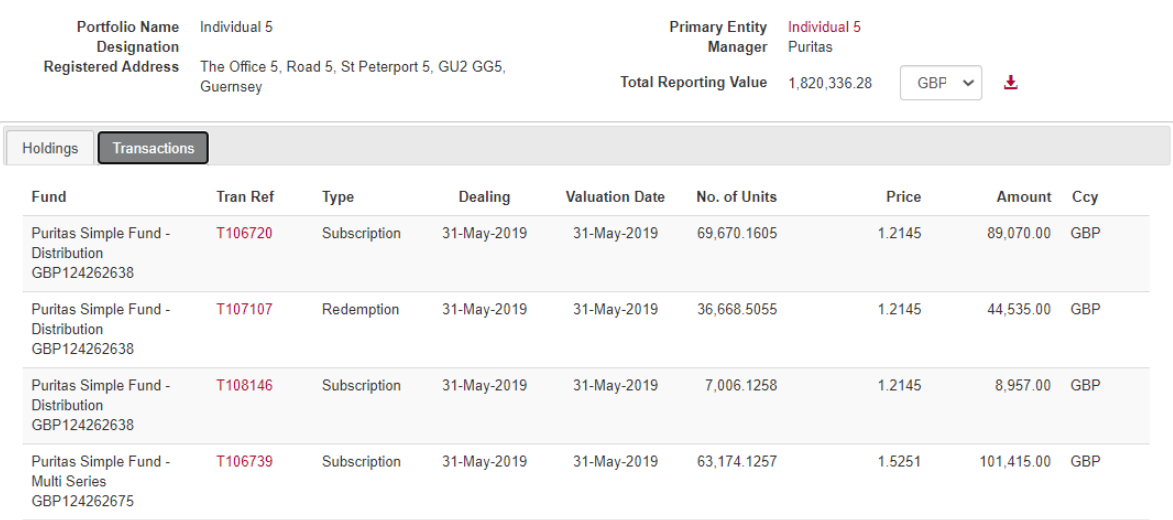

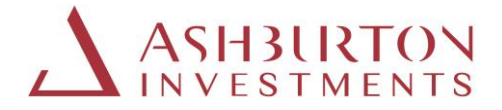

#### **b. View transaction detail**

Click on any Transaction reference to view the details of a transaction.

All transactions executed after 1st May 2020 will have a pdf contract note preview and download available on the transaction details page, next to 'Document'.

To request a Contract Note issued prior to 1<sup>st</sup> May 2020, complete the online request form that can be found via Contact Details.

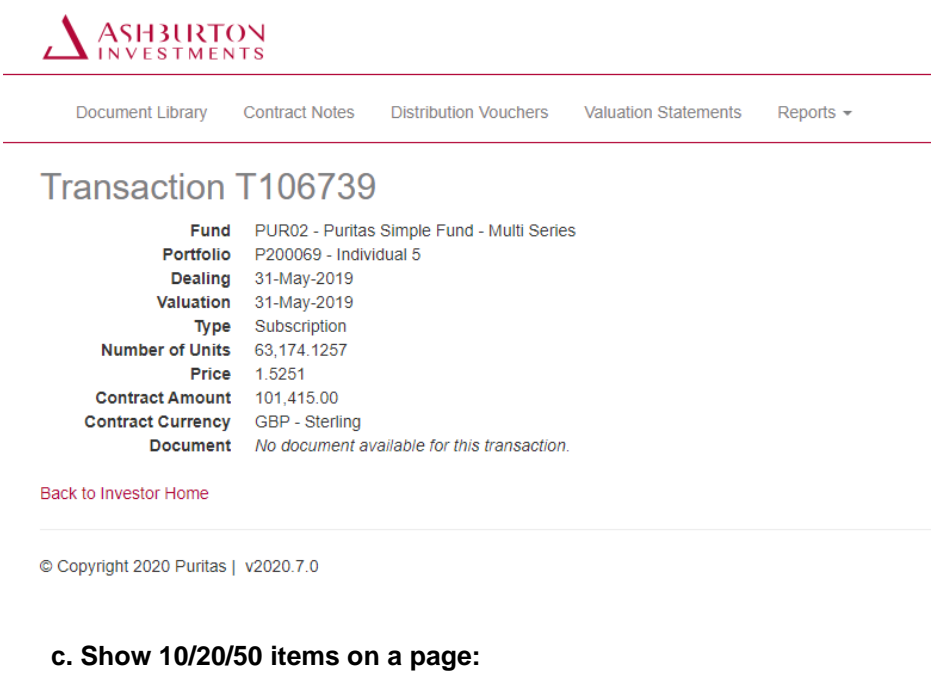

On this page you can:

- Show 10/20/50 items on the page
- Scroll through pages

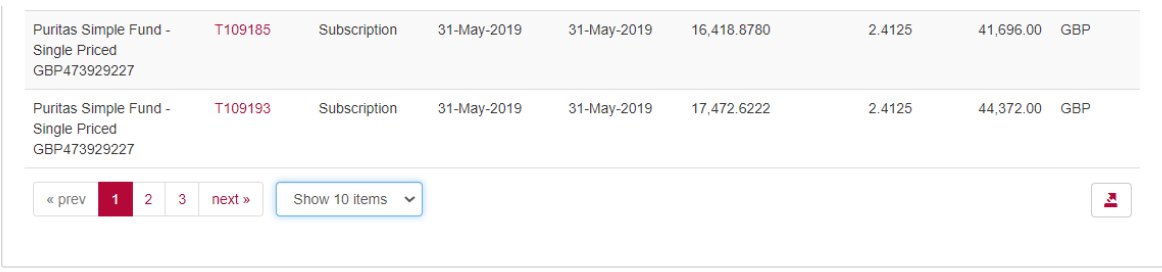

#### **d.Export to excel**

**See this icon below and click to export.**

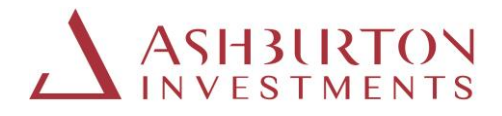

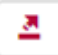

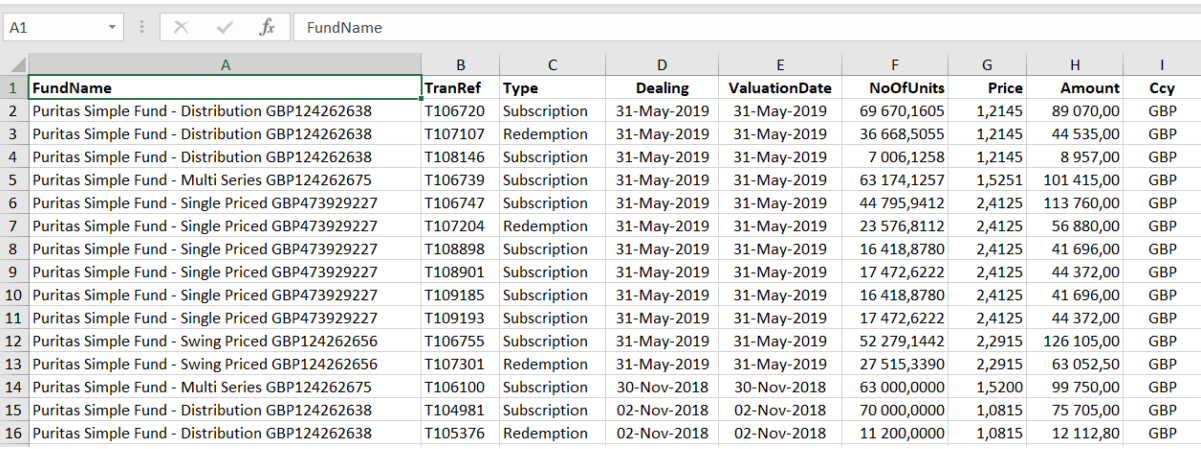

#### **3. REPORTS**

### a. **Transaction Report**

To generate a pdf report of all transactions for a fund holding, at the top of the screen, select:

- Reports
- **•** Transaction Statement
- From date
- To date
- Fund
- Download Report

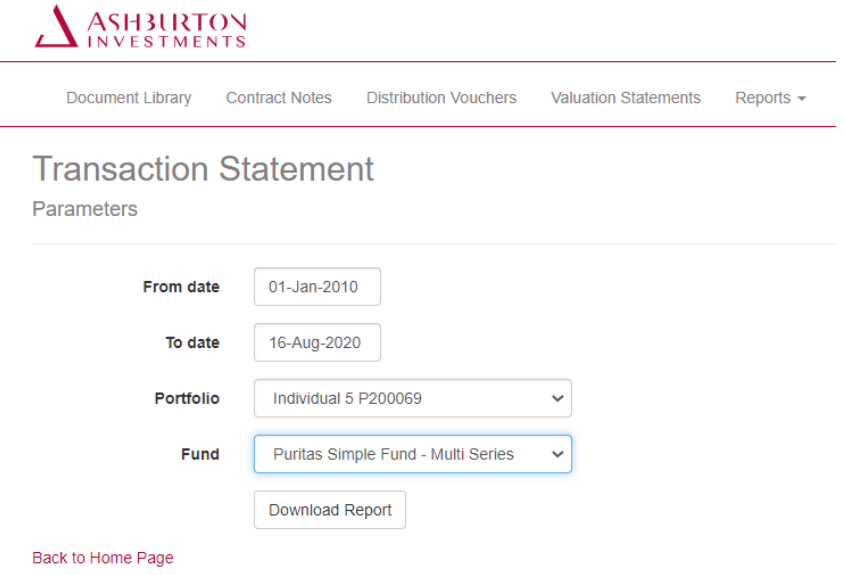

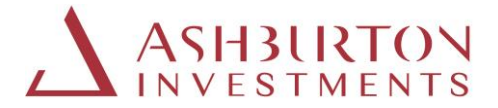

The statement will be available to view, save or print in another window

#### b. **Fund Prices Report**

To view all historical prices for all funds, at the top of the screen select:

- Reports
- Fund
- Valuation Date From
- Valuation Date To
- Launch

The fund prices will display on screen for the date range selected. All values can be exported to excel:

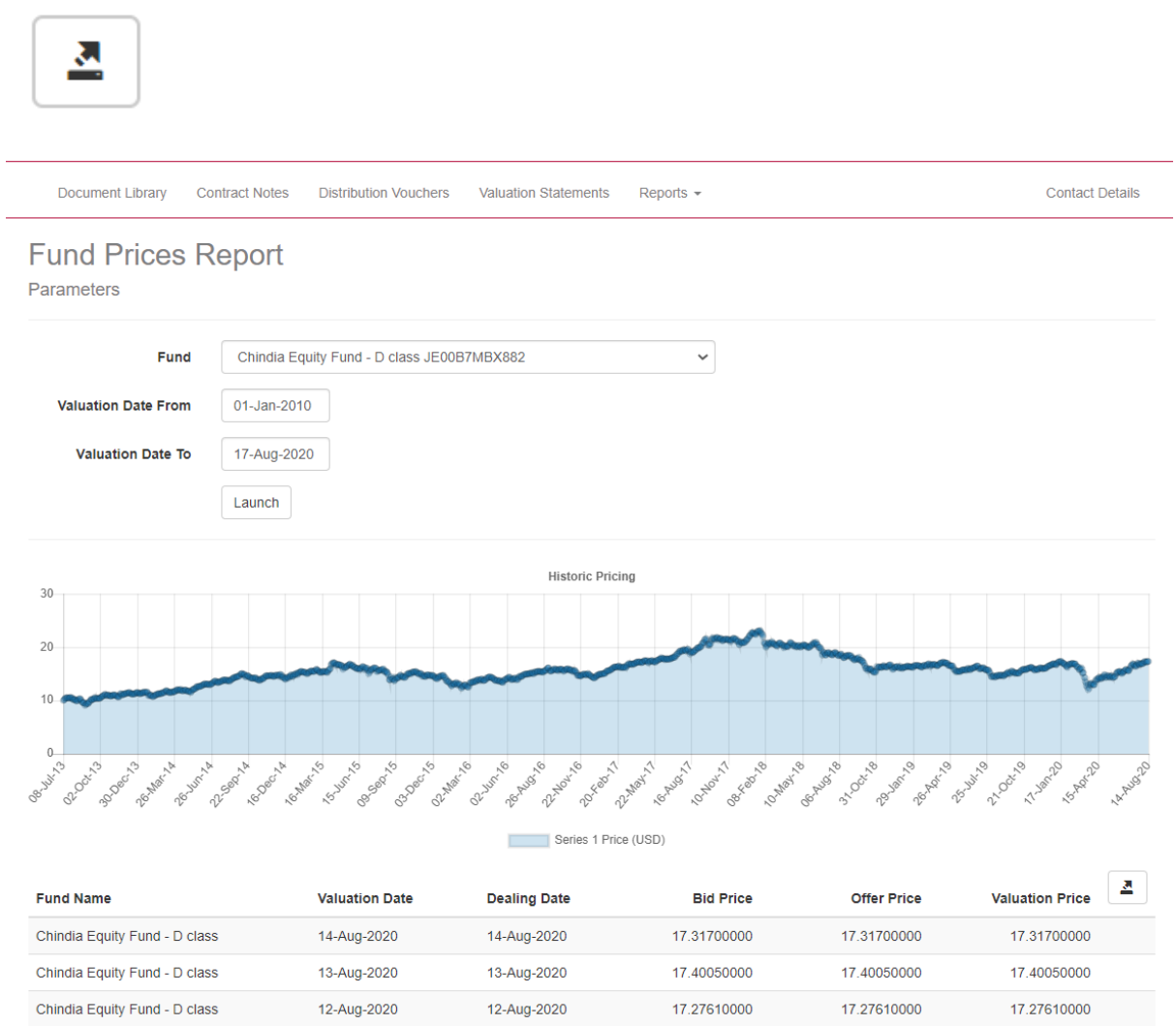

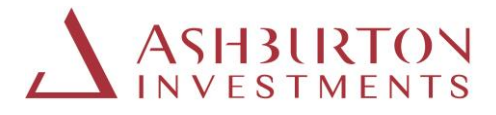

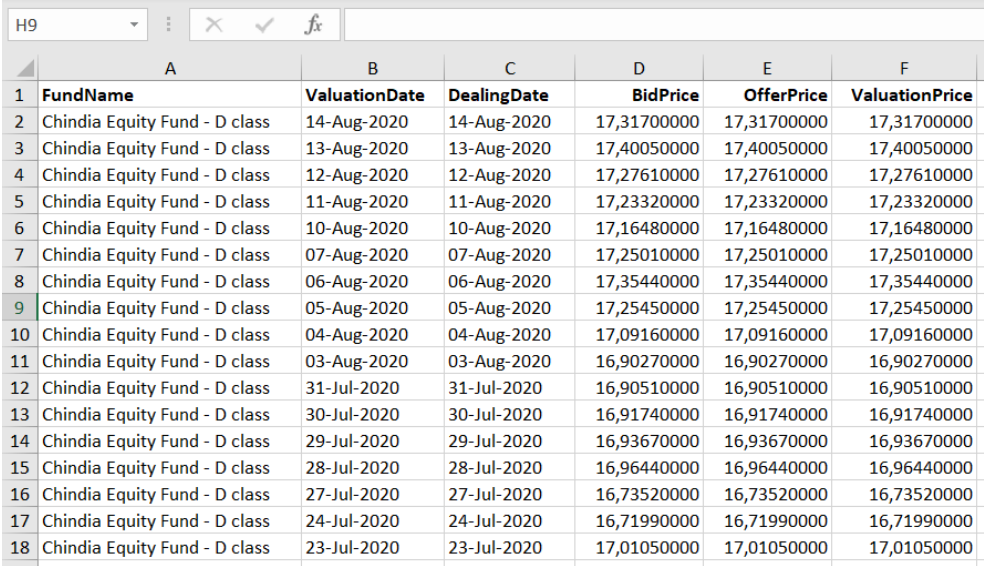

#### **4. DOCUMENTS**

#### **a. Contract Notes, Distribution Vouchers and Valuation Statements**

Contract Notes, Distribution Vouchers and Valuation Statements issued from 1st May 2020 onwards are available to preview on screen or download from the portal to save or print.

At the top of the screen, select:

- Document Library (all document types)
- Contract Notes
- Distribution Vouchers
- Valuation Statements

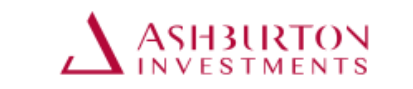

Document Library **Contract Notes Distribution Vouchers Valuation Statements** Reports  $\sim$ 

To request a Contract Note or Distribution Voucher issued prior to 1<sup>st</sup> May 2020, please complete the online request form via Contact Details.

Single holding and consolidated valuation statements can be generated at any time, for any client account and date directly on the portal. See sections 1 c and 1 d above.

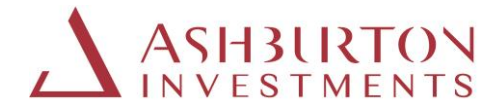

#### **b.Document Filters**

Search for documents using the search filters for date, date range, search by account number or document type or reference, expand the view on screen 10/20/50, or scroll through pages.

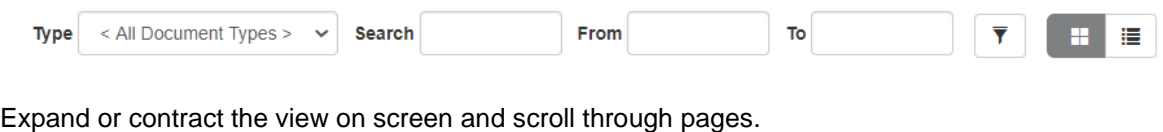

 $10$ Show 10 items  $\sim$ « prev  $\overline{2}$  $\overline{3}$  $\overline{4}$  $\overline{5}$  $\sqrt{6}$  $\overline{7}$  $\boldsymbol{8}$  $9$ next »

#### **c.Document Views:**

Select 'icon' or 'list' to preview the documents available / returned by your search or filter criteria.

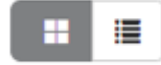

#### Icon view

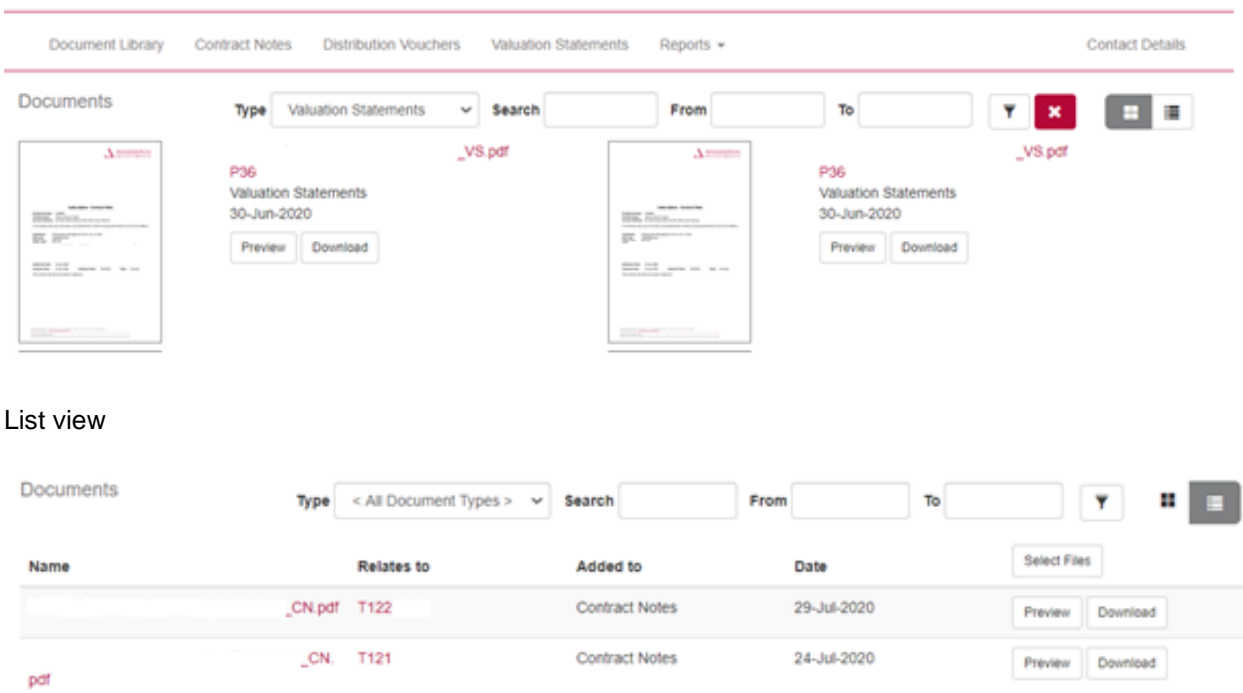

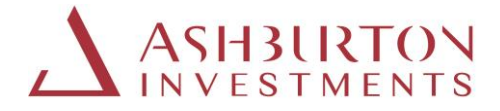

#### **d. Document Library**

The Document Library will enable you to search or filter for all document types for a date range you select. The icon below will allow you to export to excel.

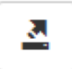

#### **5. QUICK ACCESS**

**a. Return to Home Page**

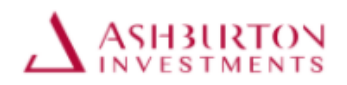

At any time, click on the Ashburton Investments logo to return to the main page

#### **b. Terms and Conditions, Fund Documents and Privacy Notice**

Terms and conditions Fund Documents Privacy notice

To access Ashburton Investment Fund Documents, Terms and Conditions and Privacy Notice at any time, click on the quick access links provided at the bottom of the portal screen.